## 霧島市公共施設予約システム

インターネット利用者登録の手引き

## 【利用者登録をする前の確認事項】

利用者登録にはメールアドレスが必要になります。迷惑メール等の設定でメ ールの受信制限をしている場合は、 yoyaku-kirishima@p-kashikan.jp からのメールが受信できるように設定しておいてください。

## 1 利用者登録

- ① 以下の URL または霧島市のホームページ上のリンクから「霧島市公共施設予約システ ム」を開きます。
	- ・ https://k[2.p-kashikan.jp/kirishima-city/](https://k2.p-kashikan.jp/kirishima-city/)
	- ・ 霧島市ホームページ上リンク

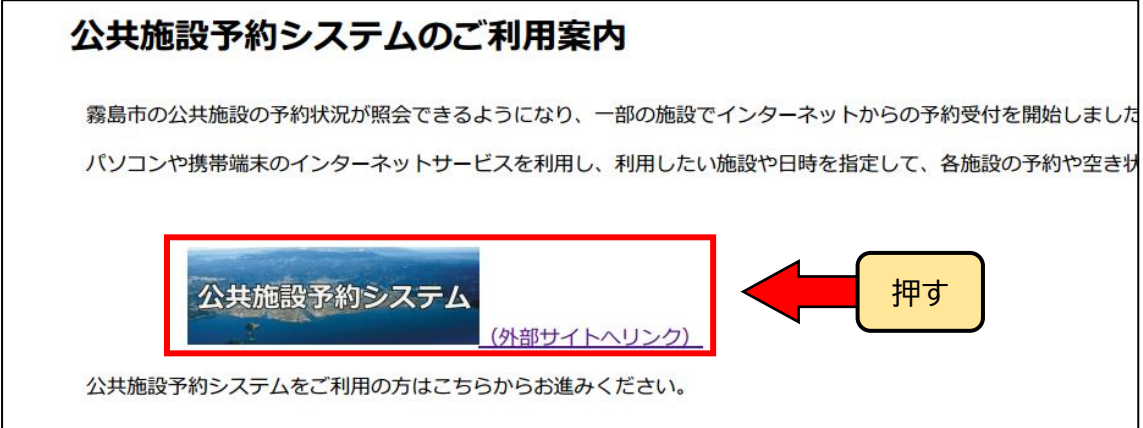

② 「利用登録」を押します。

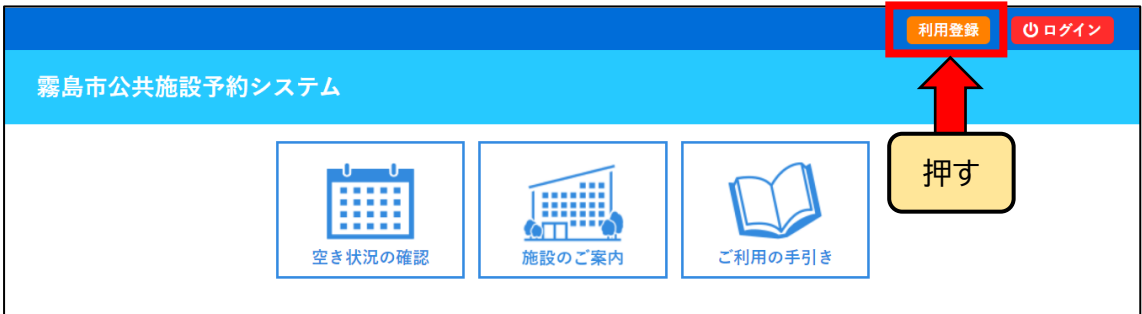

③ 霧島市公共施設予約システム利用規約を読み、「同意する」を押します。 ※「同意しない」をクリックすると、前画面に戻ります。

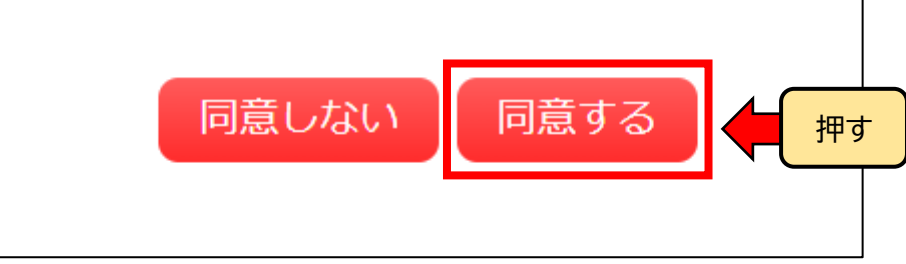

④ ㋐「地域区分」と「利用者区分」を選択します。㋑「氏名」、「かな」を入力します。(団体で登 録する場合は、代表者の「氏名」、「かな」も入力してください。)⑤「郵便番号」、「住所」、「連 絡先」、「メールアドレス」を入力します。①「確認」を押します。

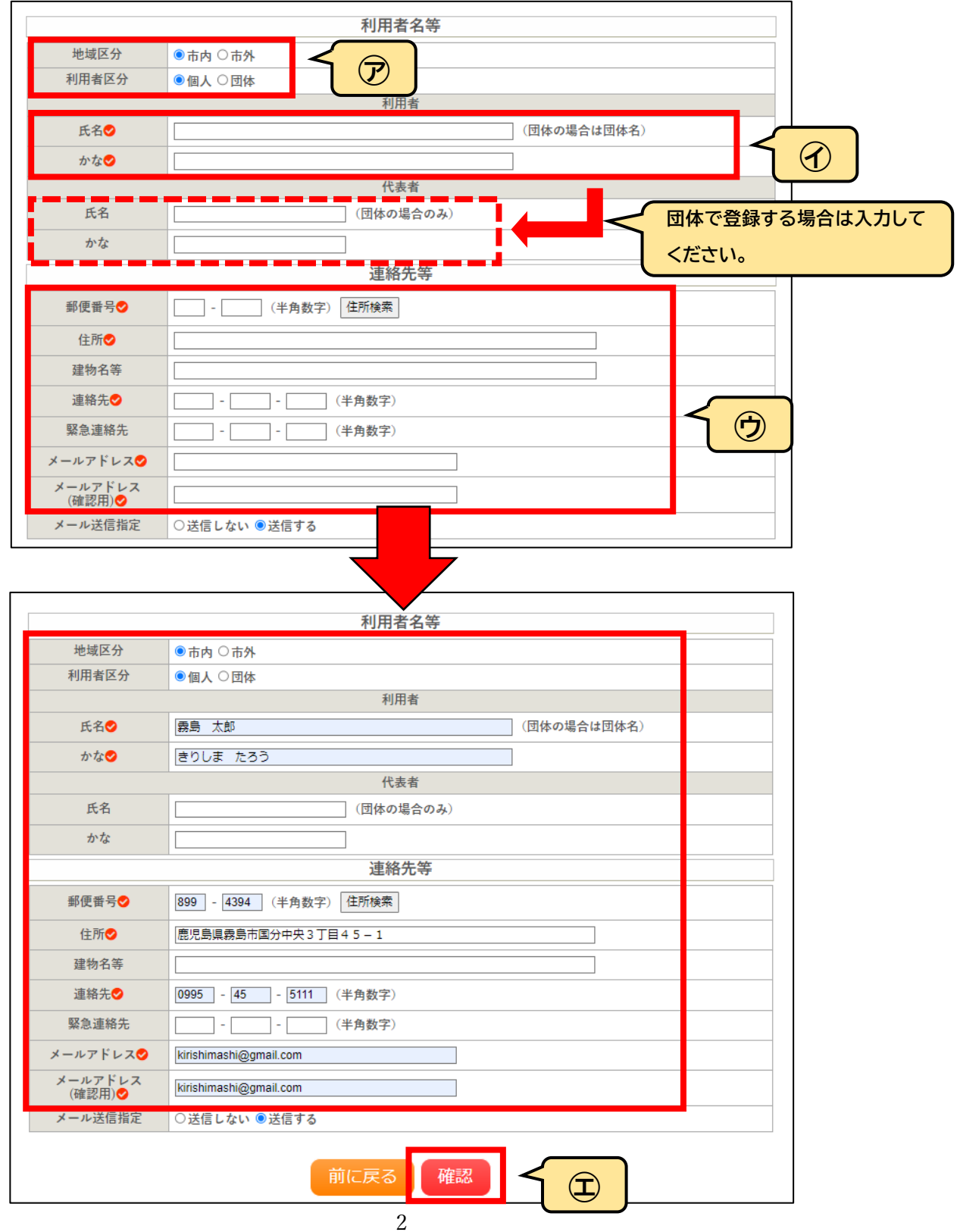

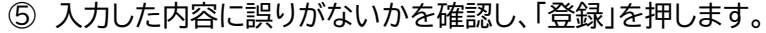

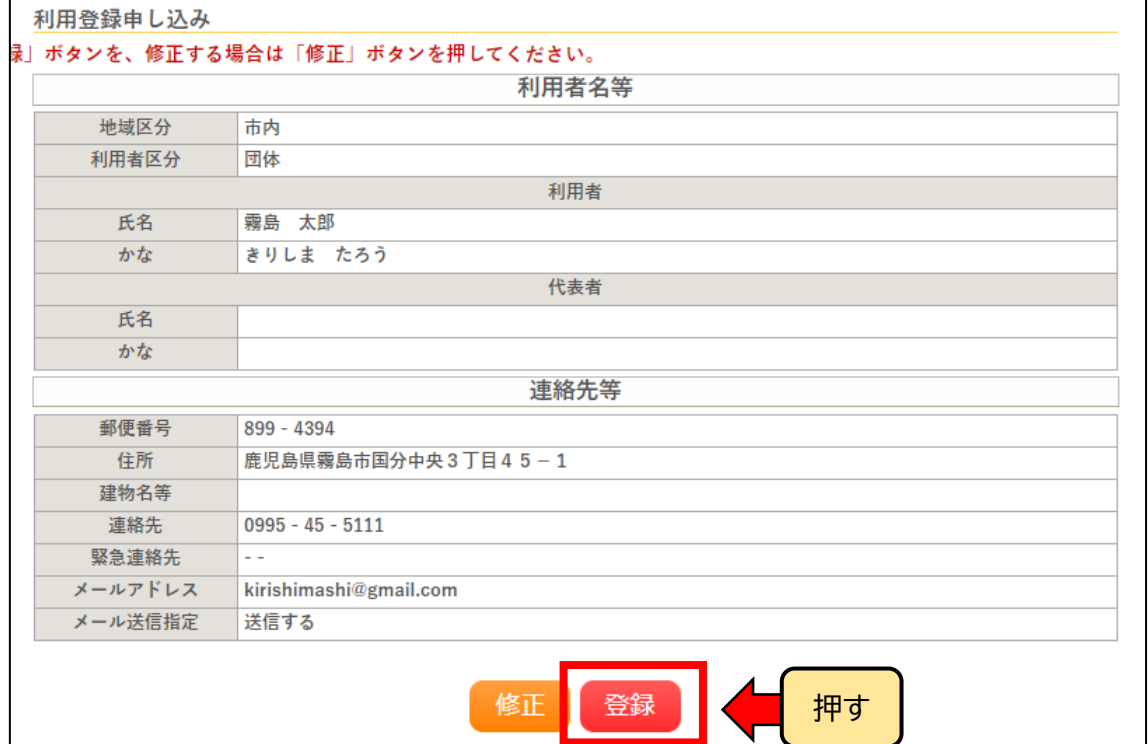

## 下記画面が表示され、入力したメールアドレスに確認のメールが届きます。

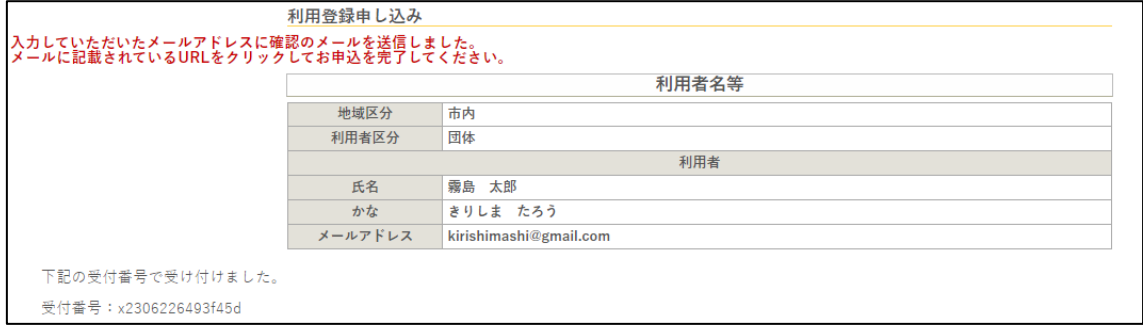

⑦ 「ご利用登録お申し込み受付」のメールが届いたら、本文中の「URL」を押します。

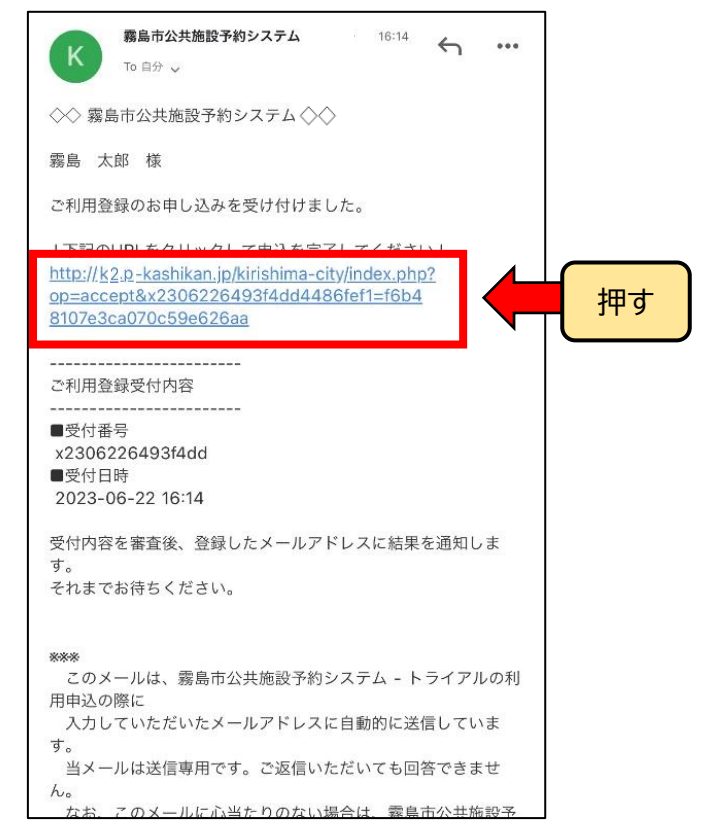

- ※URL を押さないと利用者登録申込みが完了しません。未完了の申込データは、24 時間経 過後の開庁日に削除しますので、再度利用者登録を行ってください。
- ⑧ 下記の画面が出ると、利用者登録の申込みが完了となります。

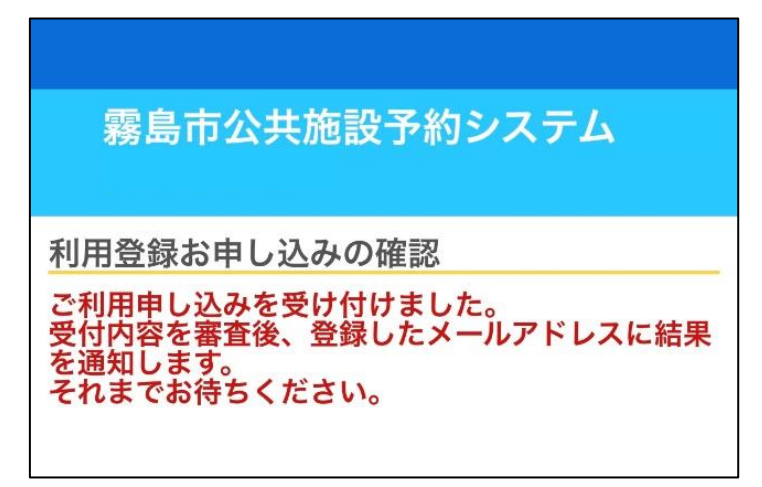

⑨ 承認されると、入力したメールアドレスにメールが届き、利用者登録が完了となります。 ※承認までは 2 開庁日程度かかります。

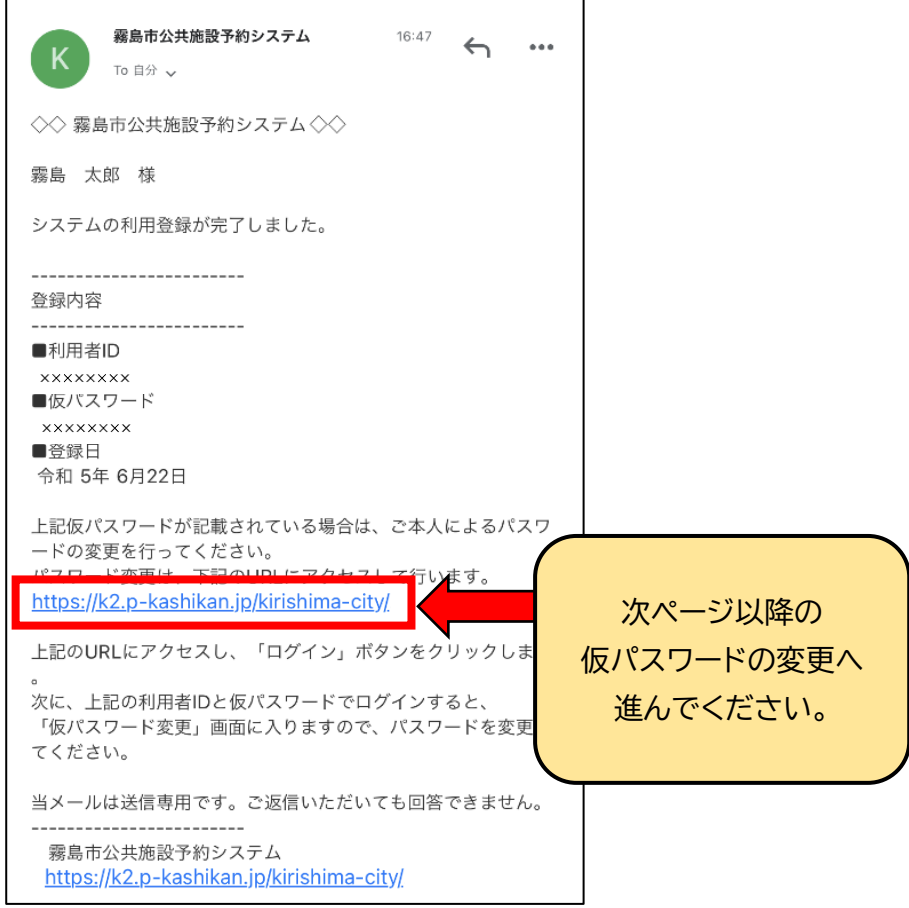

2 仮パスワードの変更

- ➀ メール本文中の「https://k[2.p-kashikan.jp/kirishima-city/](https://k2.p-kashikan.jp/kirishima-city/)」を押し、「霧島市公 共施設予約システム」を開きます。
- ➁ ㋐「利用者 ID」と㋑「仮パスワード」を入力し、㋒「ログイン」を押します。

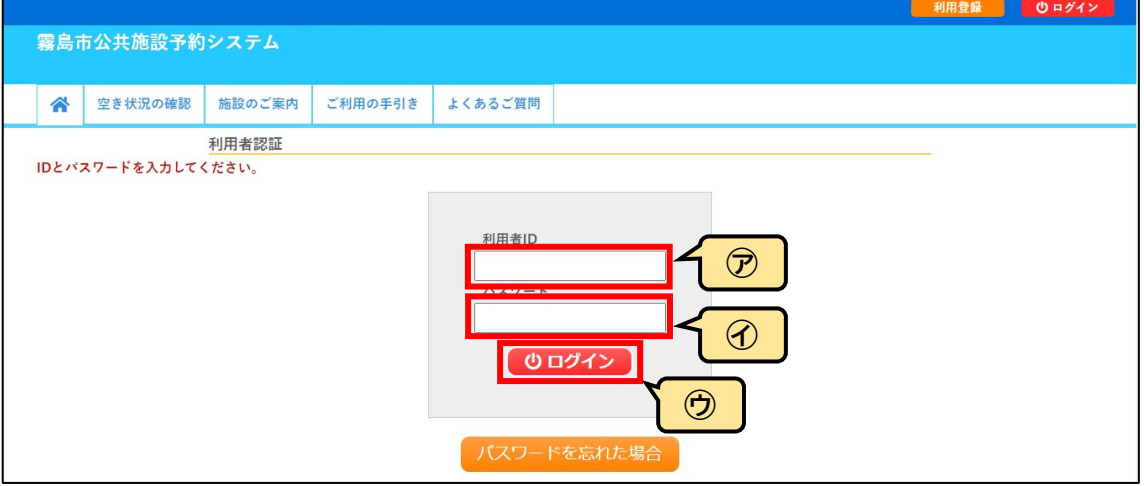

3 ⑦の設定したいパスワードを入力し、の変更を押します。

※パスワードは、半角で「数字」、「大文字アルファベット」、「小文字アルファベット」を入れた 8文字以上で設定してください。

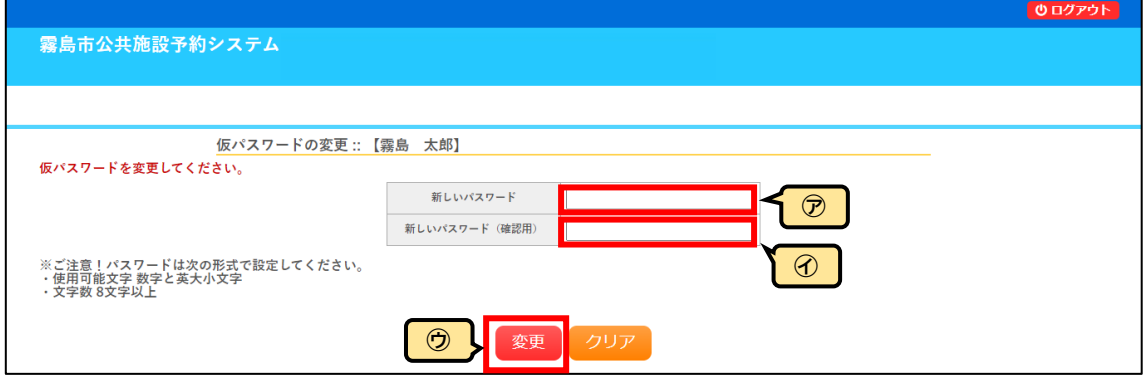

④ 下記画面が表示されたら仮パスワードの変更が完了です。

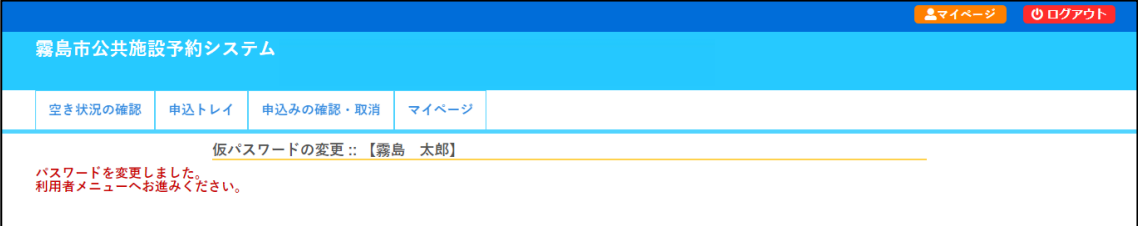